## How to create an activity in the ExtenDT2 platform as a teacher

**1) Login as educator** (The account must be created by an administrator)

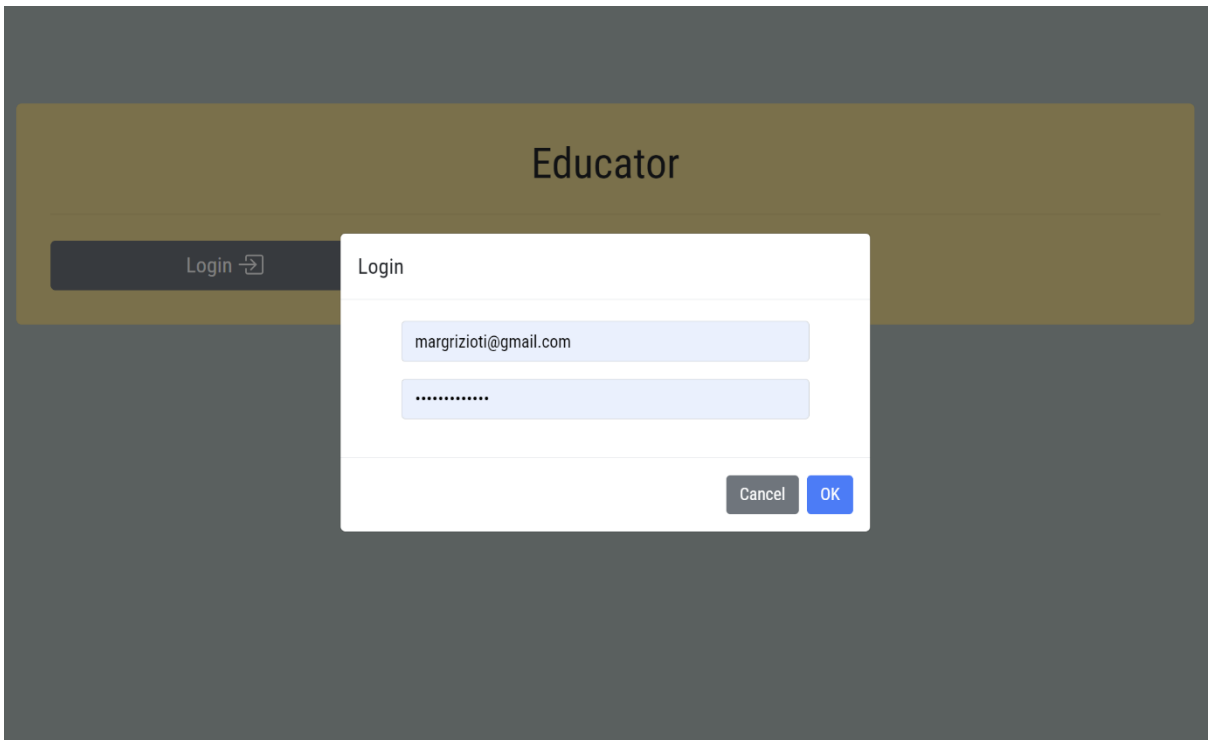

**2) Click: Activities**

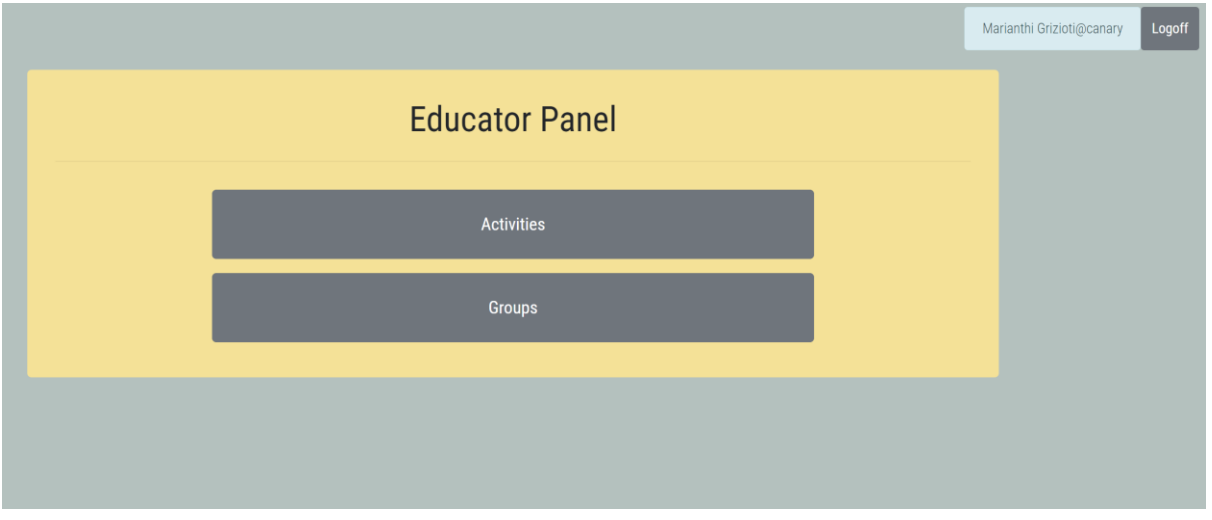

**3) Click the "Add" button**

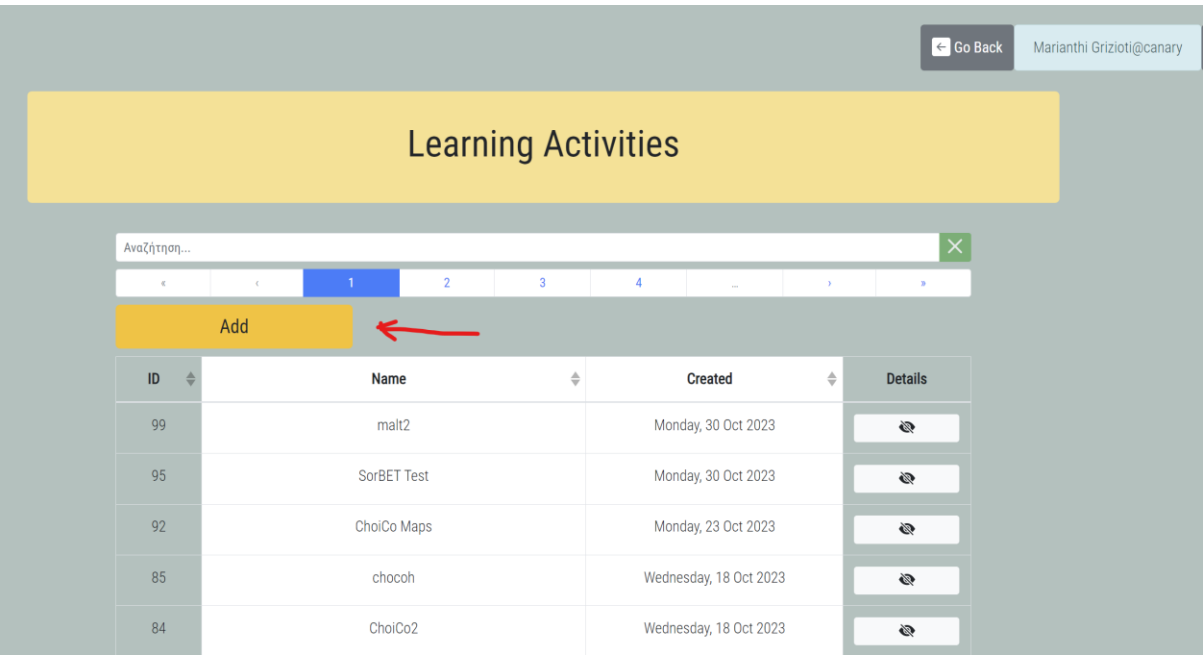

**4) Give a name to your activity and select one of the tools (ChoiCo, MaLt2 etc). Then click the save button**

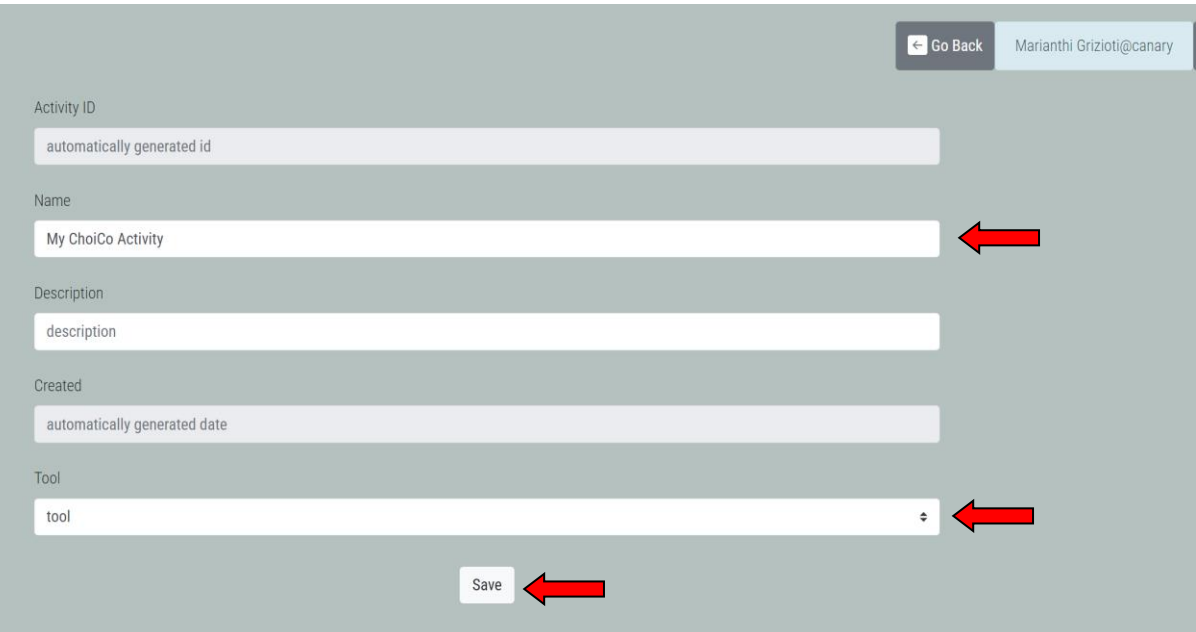

**5) Find the activity in the list. Click the button with the "eye" to show more options. Click the "Edit" button**

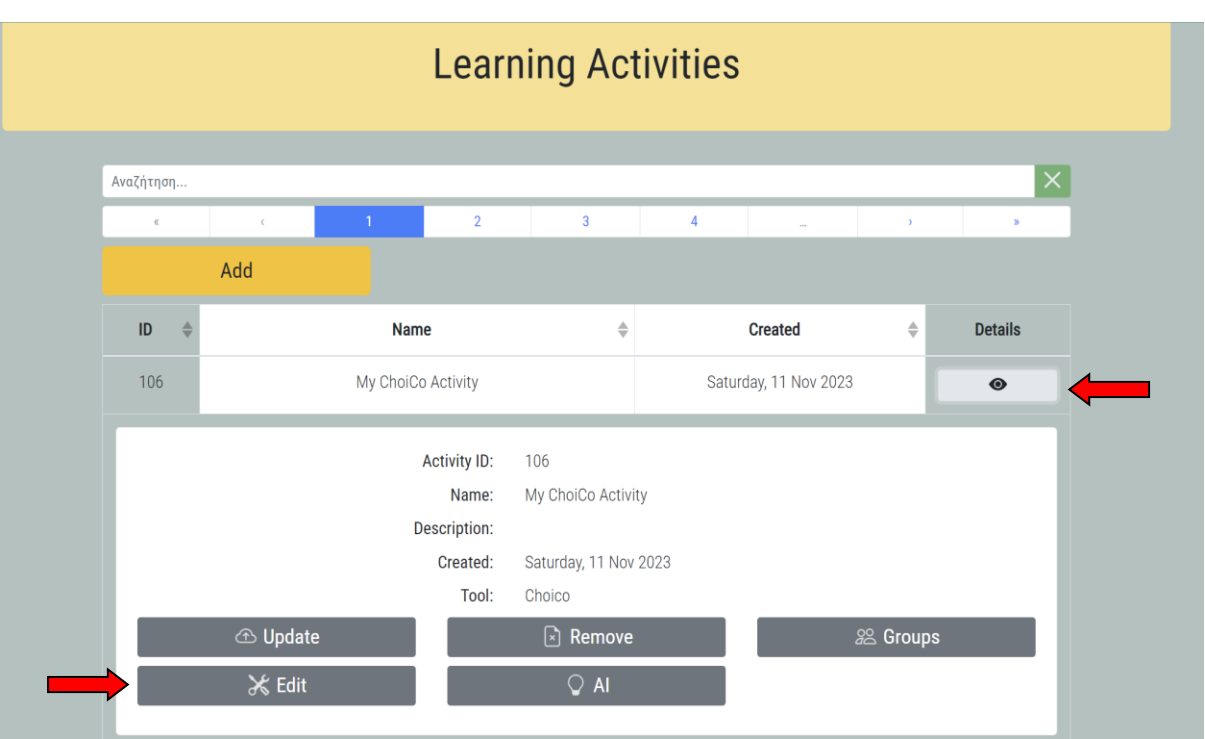

**6) Activity (e.g. ChoiCo) starts. You can start designing a game. When you want to save it, click the blue "Save" button and your progress will automatically be saved online. Next time you will log in, you can continue working from the point you saved the activity.** 

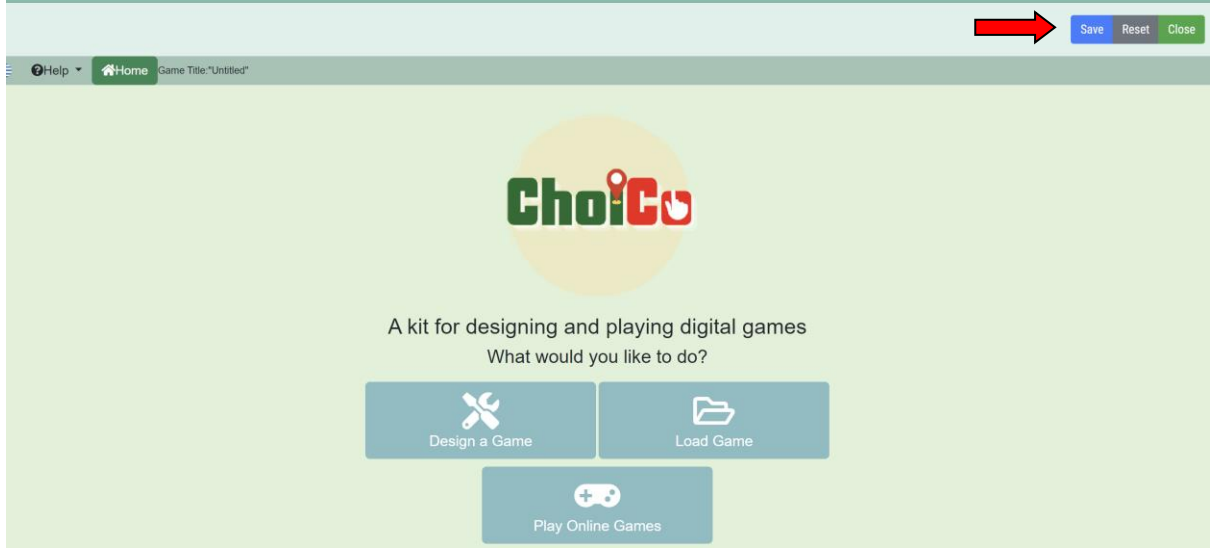